# <span id="page-0-0"></span>**NFI Online Quick Start Guide**

# What you'll find in this guide:

- [Register](#page-1-0)
- [Login](#page-3-0)
- **[Site Navigation](#page-4-0)**
- [Create Case](#page-7-0)
- [KFI](#page-8-0)
- [DIP](#page-9-0)
- **[Products](#page-14-0)**
- [FMA](#page-16-0)
- **[Documents](#page-17-0)**
- [FAQs](#page-19-0)

Powered by Reople

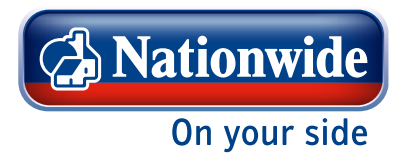

# **0800 545 31 31**<sup>|</sup> **nationwide-intermediary.co.uk**

<span id="page-1-0"></span>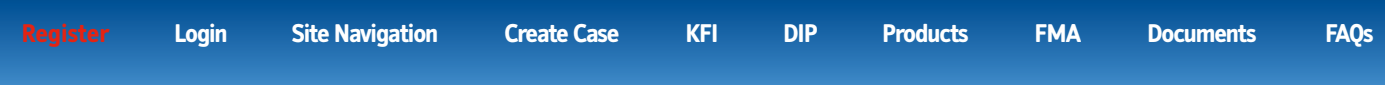

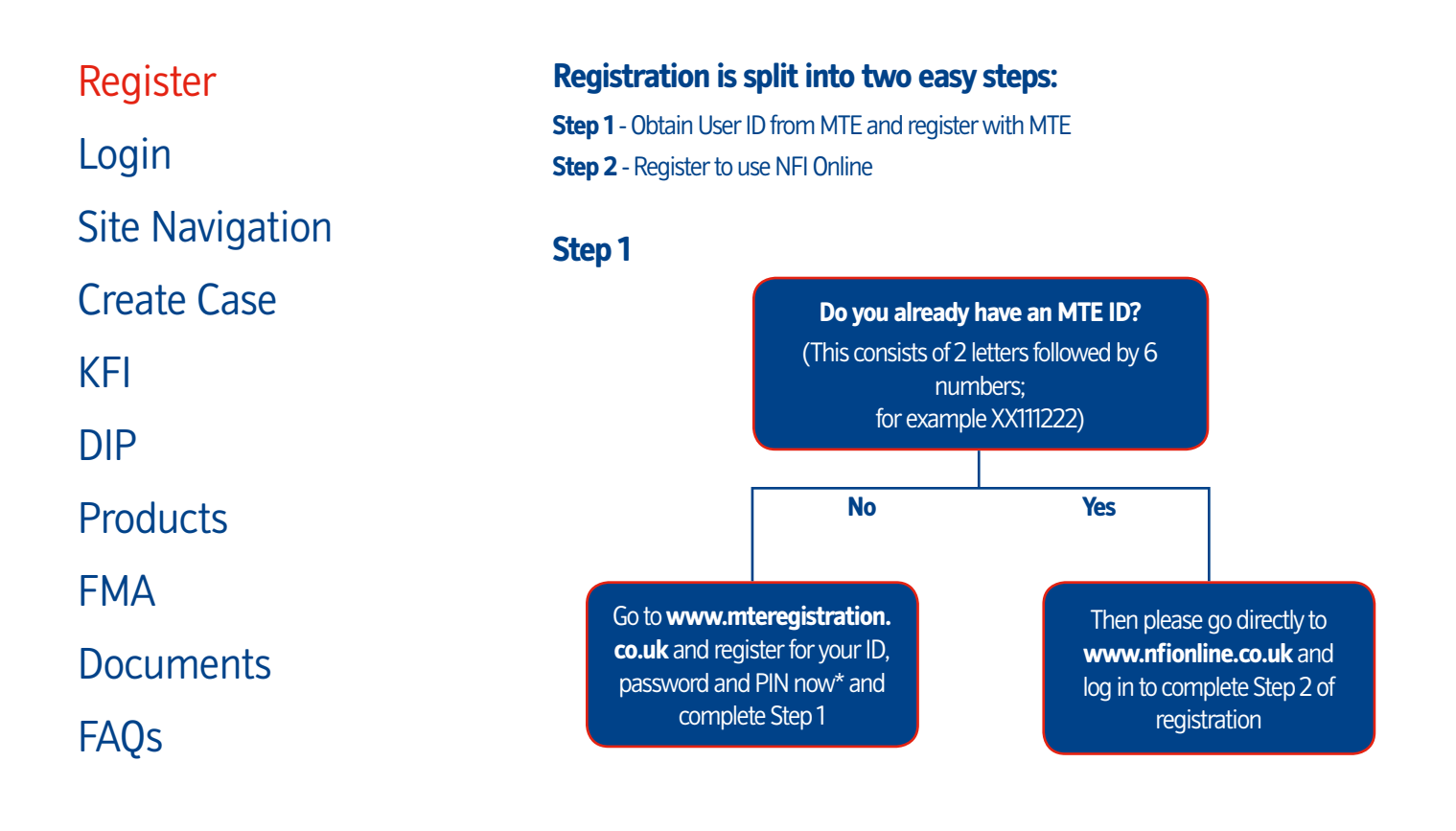

\*When registering with MTE please remember:

If you are an AR, register with your firm's FCA number and not the principle's. Wait for 2 hrs upon receipt of the confirmation mail before attempting Step 2.

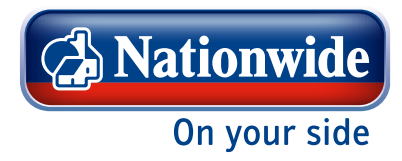

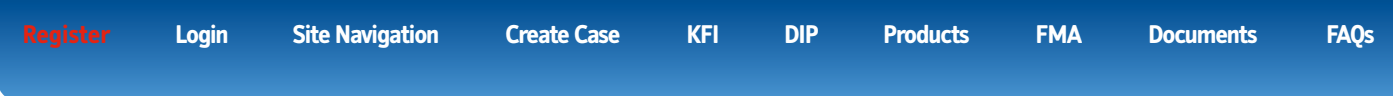

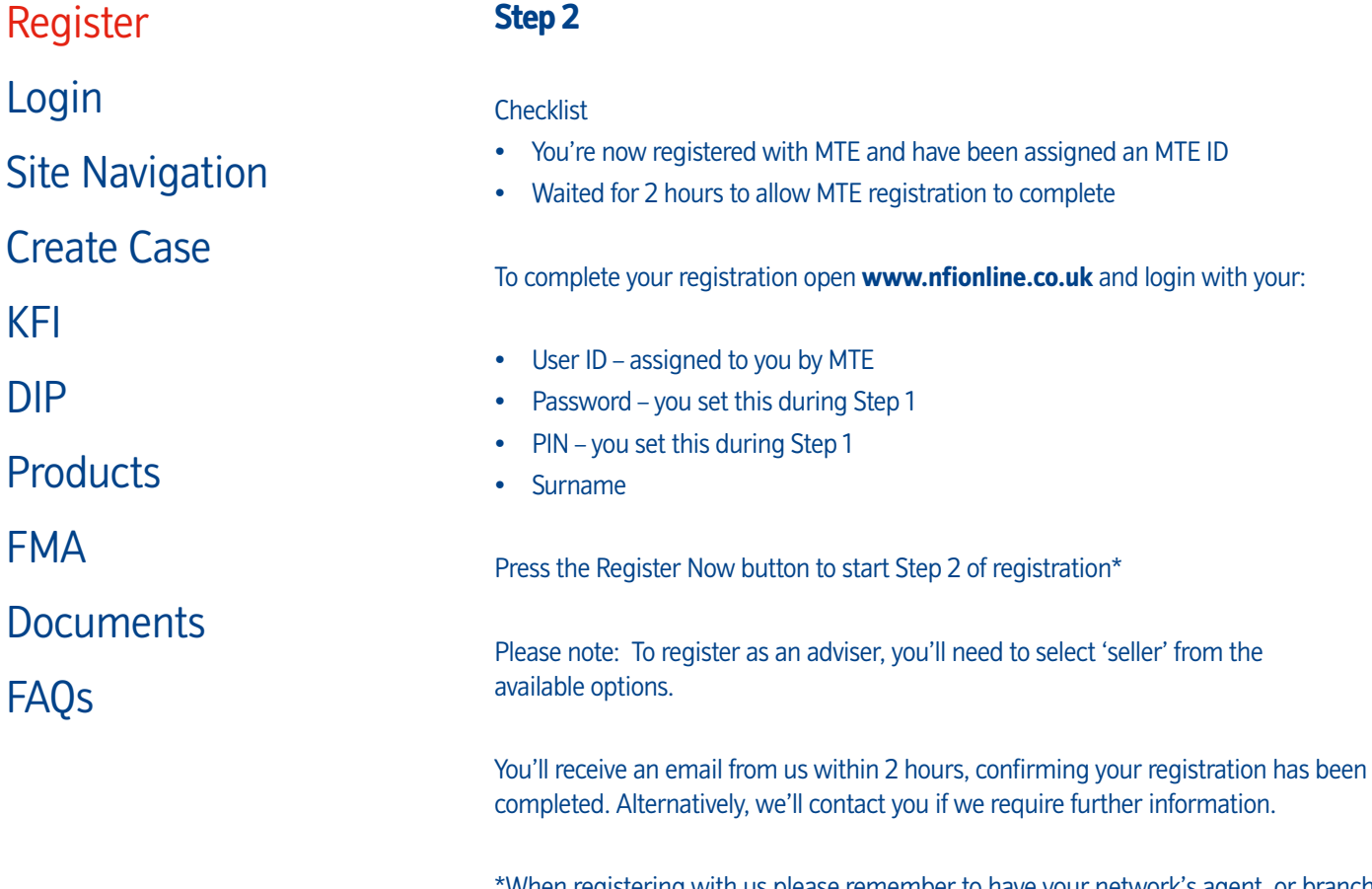

\*When registering with us please remember to have your network's agent, or branch code ready to enter when requested (if applicable). Bank account information will be required if procuration fees are paid directly to your firm.

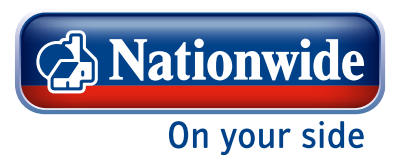

<span id="page-3-0"></span>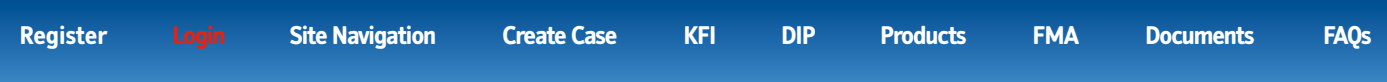

Login

Site Navigation

[Create Case](#page-4-0)

KFI

DIP

**Products** 

FMA

**Documents** 

FAQs

1. Once you've received the email confirming that your registration has been activated, you'll be able to submit mortgage applications to us. Please go to **www.nationwide-intermediary.co.uk** and use the Login link on the right side of the page:

Please note the information you enter is case sensitive.

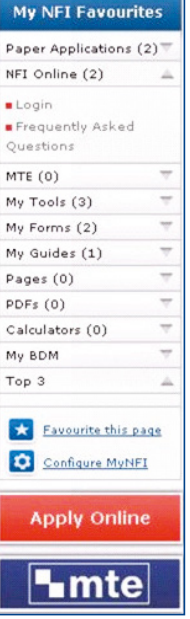

## 2. **Login using the below information**

- **• User ID** assigned to you by MTE
- **Password** you set this during Step 1
- **PIN** you set this during Step 1
- **Surname**

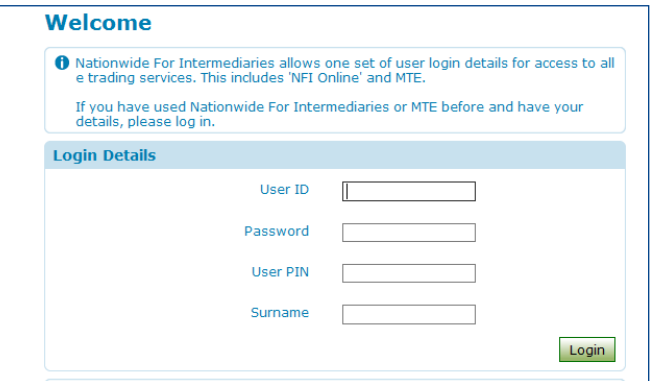

If you encounter any problems during the login process please call our Registrations team on: 0800 545 31 31 – Option 3

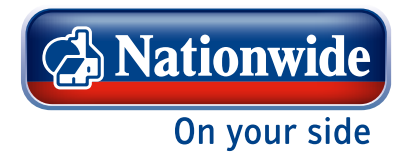

# **0800 545 31 31**<sup>|</sup> **nationwide-intermediary.co.uk**

<span id="page-4-0"></span>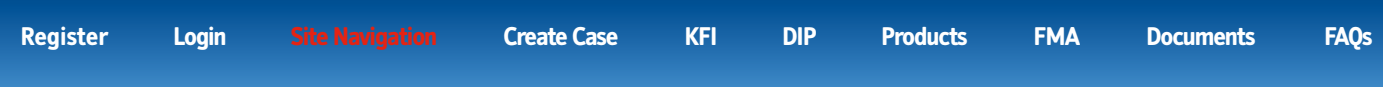

Login

Site Navigation

Create Case

KFI

DIP

**Products** 

FMA

**Documents** 

FAQs

# **Getting around our site**

Upon a successful login you will be presented with the screen below; this we call '**My Home**'

> Before creating a KFI or performing a DIP, a case will need to be created first. Press the 'Create new case' button to start this process.

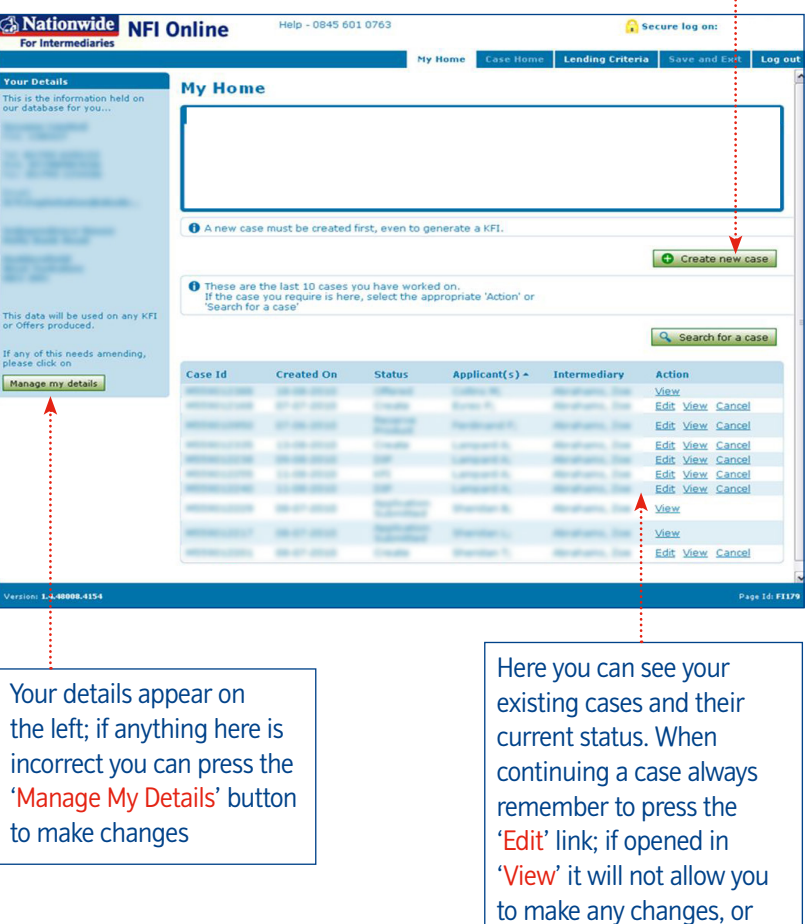

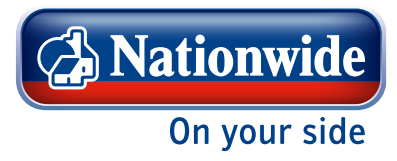

continue.

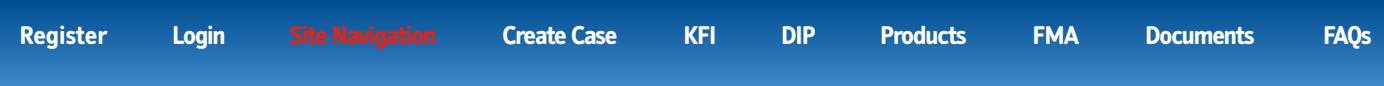

# Login

Site Navigation

[Create Case](#page-4-0)

KFI

DIP

**Products** 

FMA

**Documents** 

FAQs

# **Getting around our site**

Upon a successful login you will be presented with the screen below; this we call '**Case Home**'

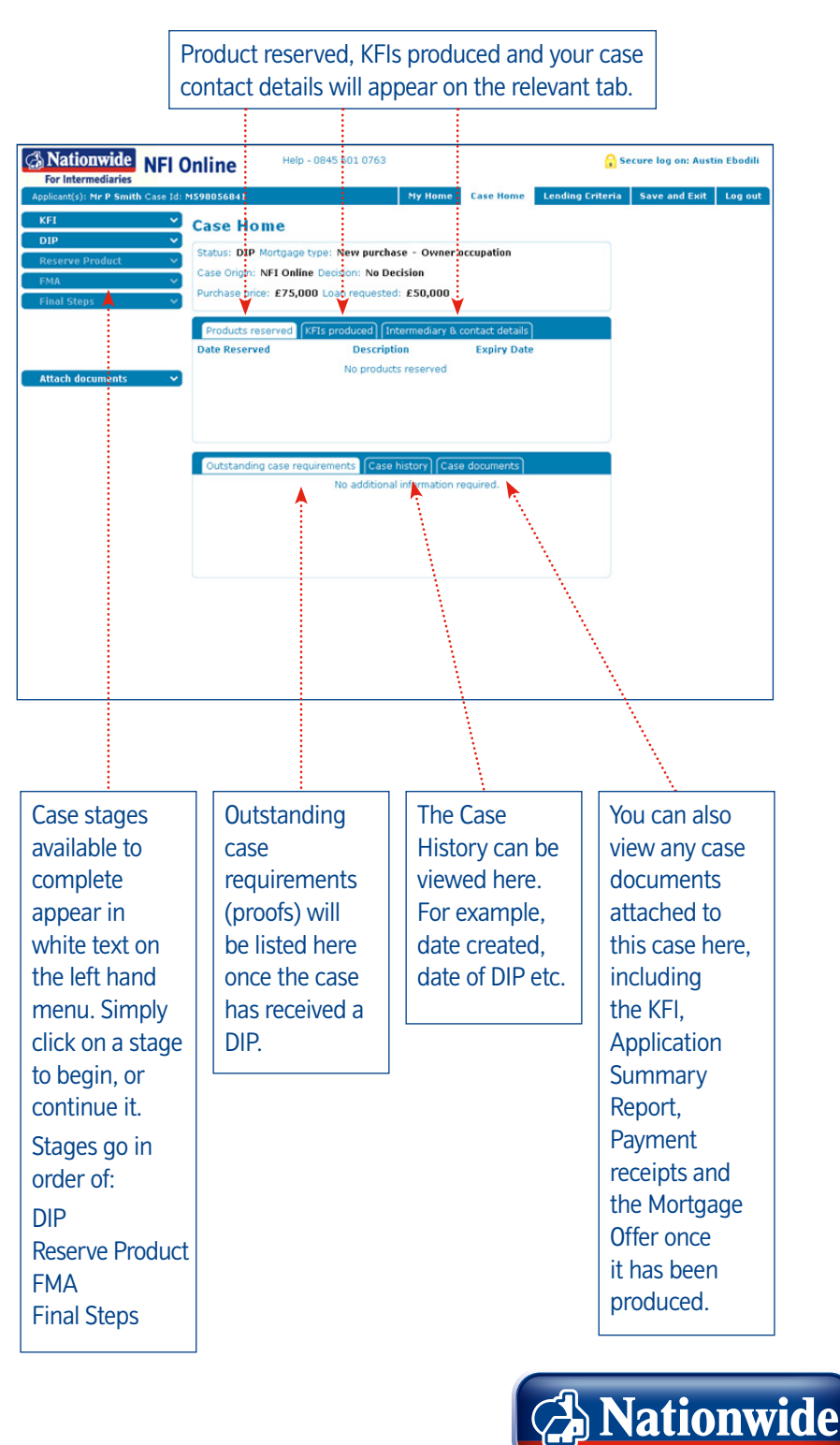

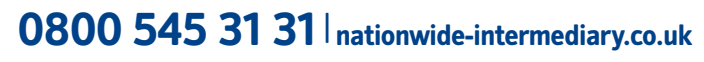

On your side

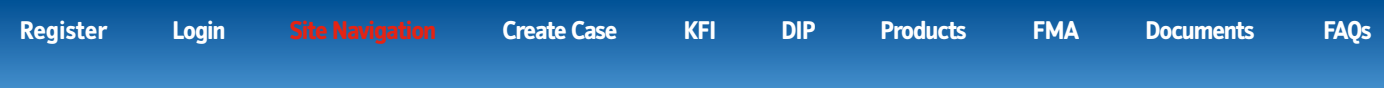

Login

Site Navigation

[Create Case](#page-4-0)

KFI

DIP

**Products** 

FMA

**Documents** 

FAQs

# **Getting around our site**

Cancel, Backward and Continue

**Cancel** Cancel

Press the Cancel button when you've made a keying error on the current page. This will reset all of the entries you've made and send you back to the previous page.

# **Backward** Backward

Use the backward button if you need to review, and/or edit information entered on a previous page. A warning will appear if any mandatory information has been missed. Don't use your browser's back button to go between pages.

# **Continue Continue**

-<br>Page 1d: FI26

Use the Continue button to progress to the next page of the application stage. A warning will appear if any mandatory information has been missed.

Cancel Backward

Continue O

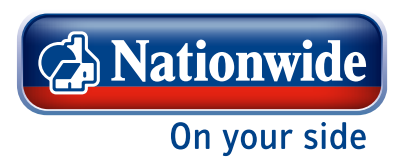

<span id="page-7-0"></span>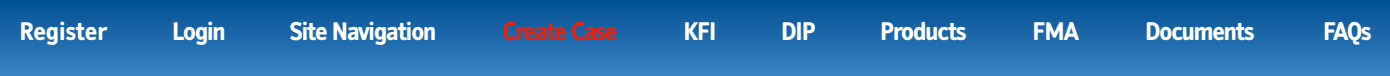

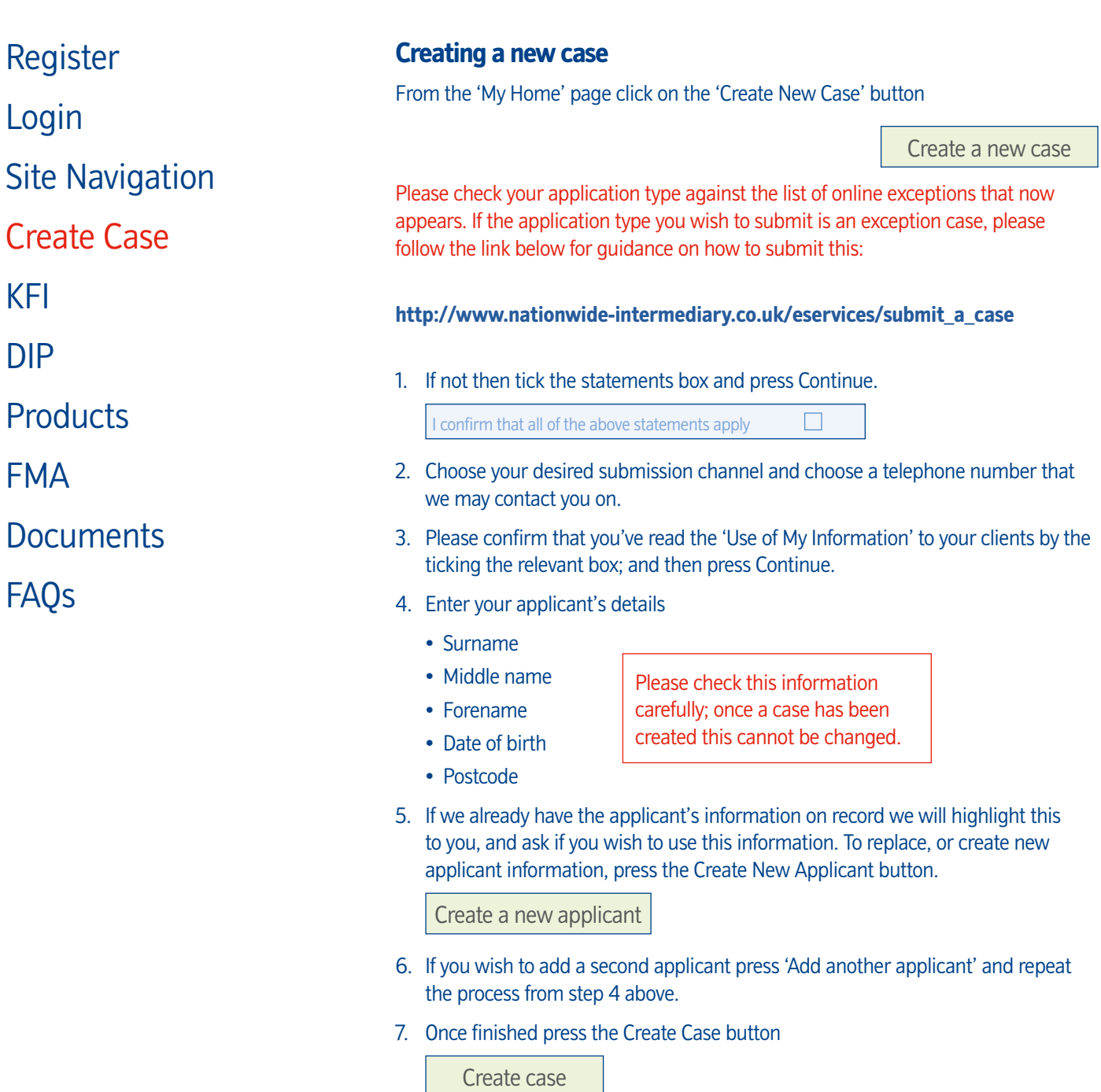

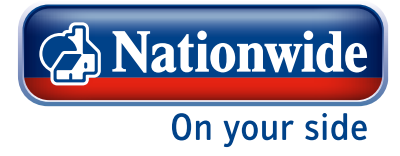

<span id="page-8-0"></span>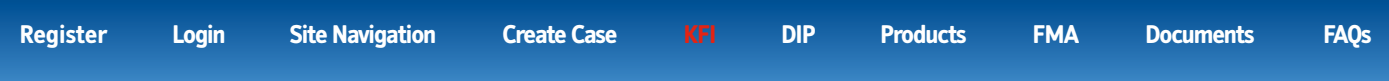

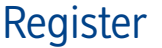

Login

Site Navigation

[Create Case](#page-4-0)

KFI

DIP

**Products** 

FMA

**Documents** 

FAQs

Page 9

# **Creating a KFI**

At this point you can choose to create a KFI or start the DIP. Indicate your choice by clicking on KFI or DIP from the left hand menu.

**KFI**

Once you've produced a KFI you will be given the opportunity to promote the information entered into a DIP

Promote this KFI data into a DIP

## **Quick Tip**

KFI(s) produced can be retrieved at any time from the 'Case Documents' tab found on the 'Case Home' page.

Outstanding case requirements Case history Case documents

No additional information required.

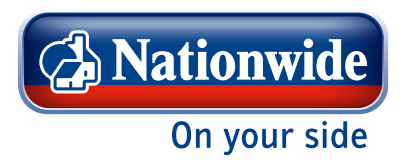

<span id="page-9-0"></span>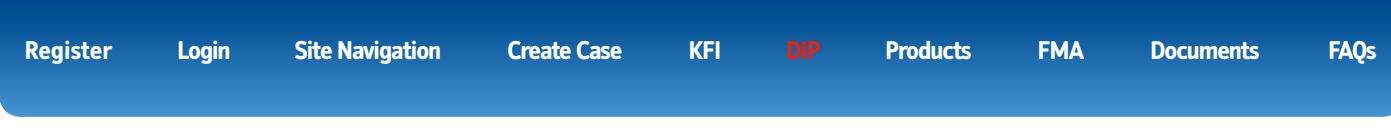

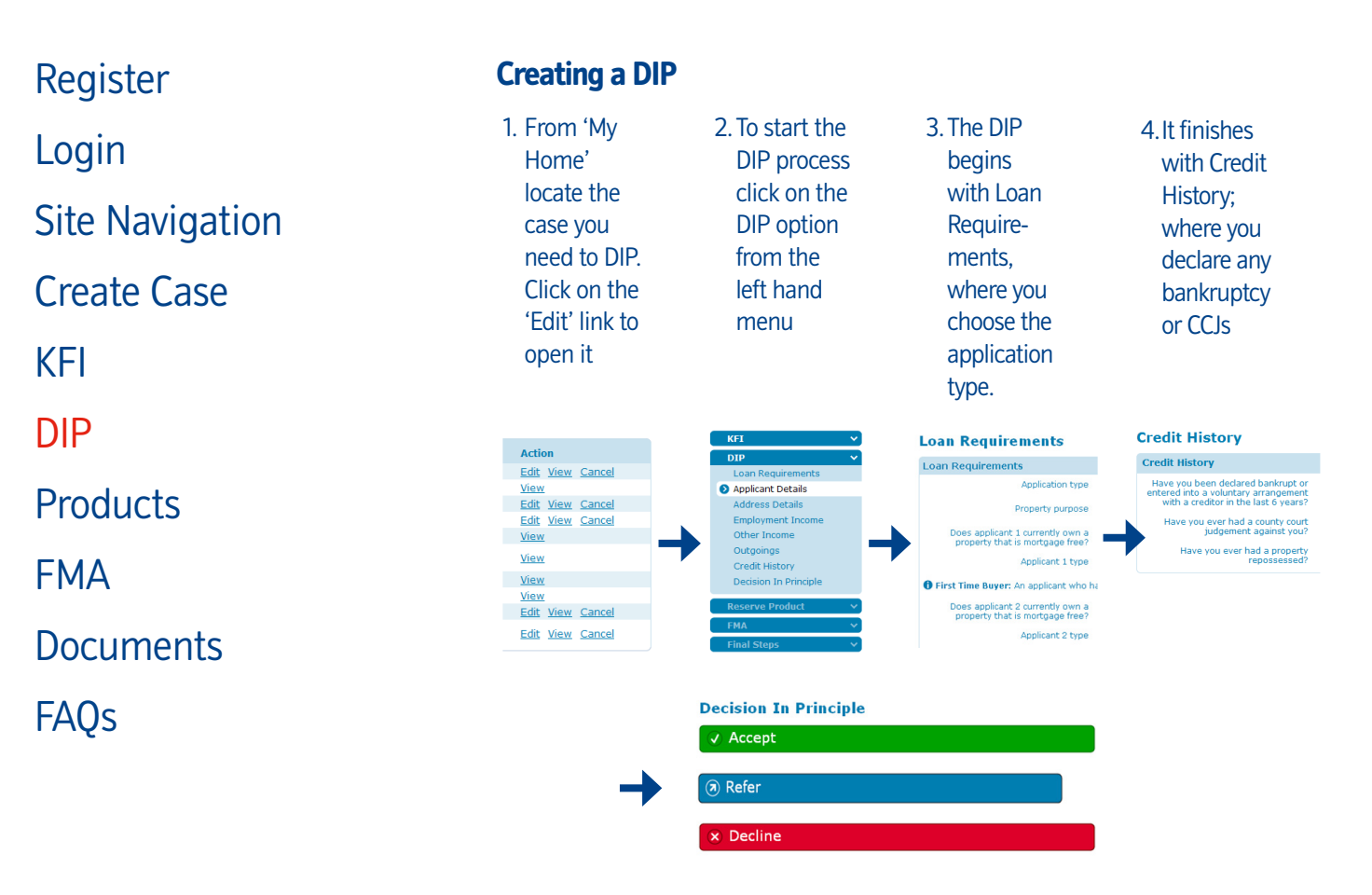

- 5. The DIP will be submitted for credit score once the continue button has been pressed. This credit score will leave a full footprint on your clients' credit file.
- 6. An instant lending decision will be provided. Please check the decision text, or the case home page, for any case requirements we've asked for.

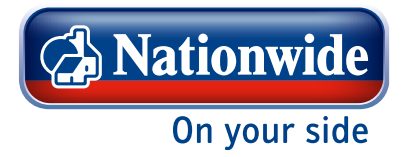

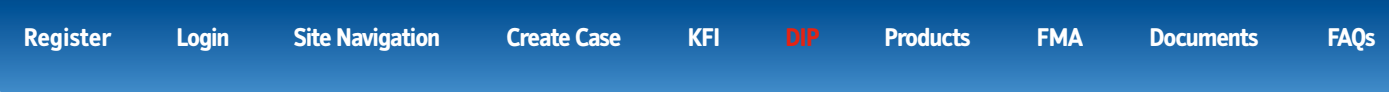

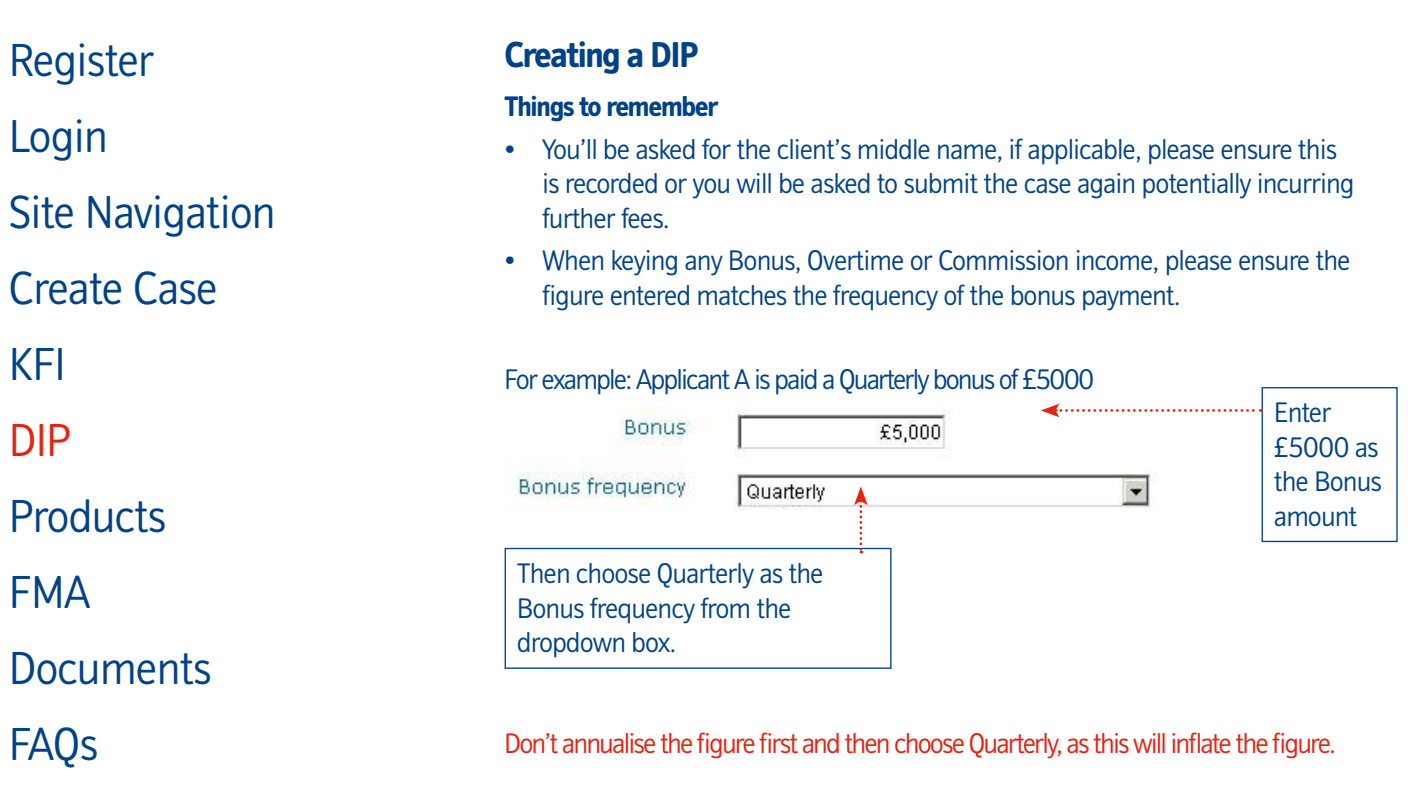

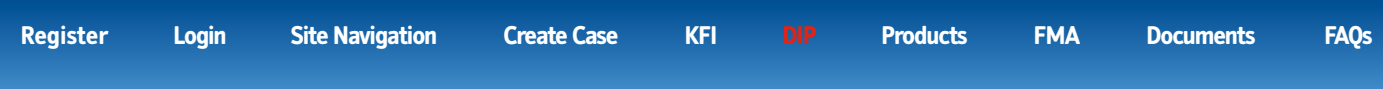

Login

Site Navigation

[Create Case](#page-4-0)

KFI

DIP

**Products** 

FMA

**Documents** 

FAQs

# **Creating a DIP**

## **Things to remember**

If your application is part of an External scheme (Help to Buy) then please choose 'Yes' to the below question found on the 'Loan Requirements' page. Please ensure you choose the appropriate Application Type, i.e. Equity Share.

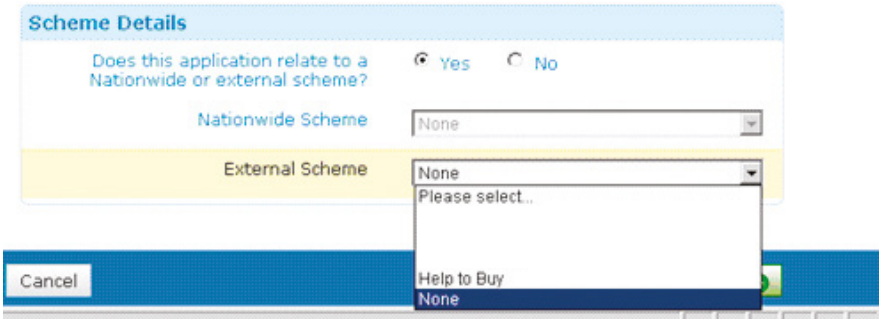

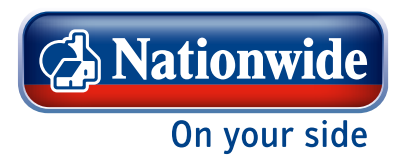

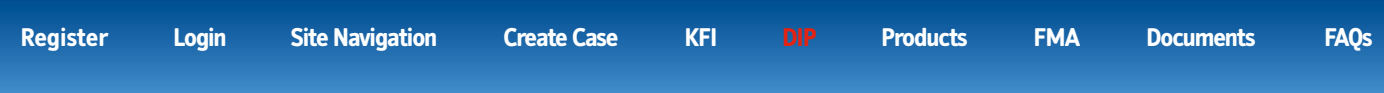

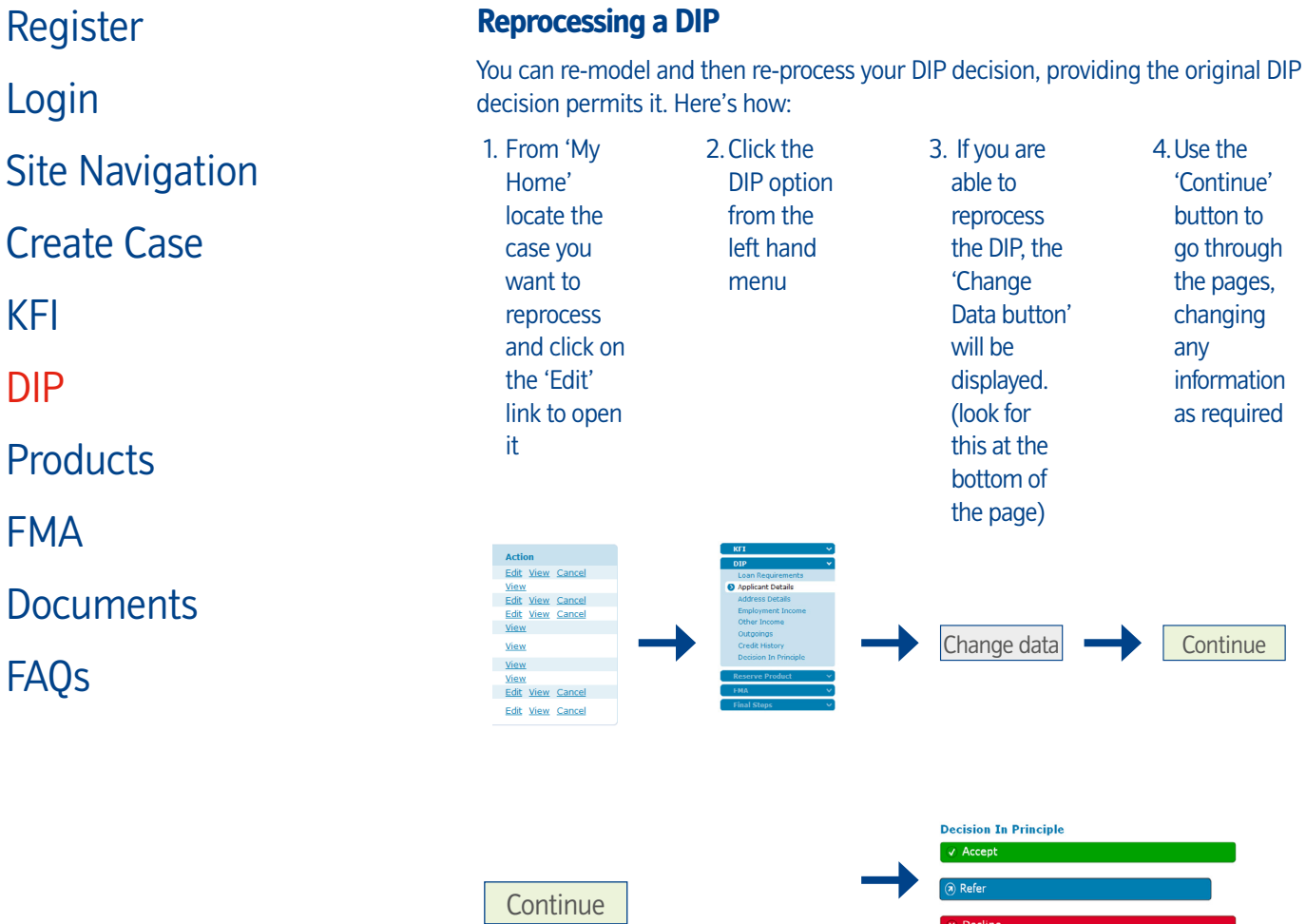

- 5. The DIP will be re-submitted once the continue button has been pressed. No additional footprint is left on your client's credit file if it is within 90 days of the original decision.
- 6. A revised lending decision will be displayed on screen.

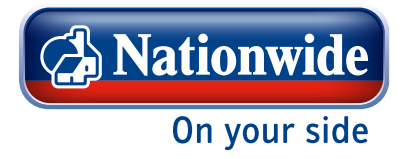

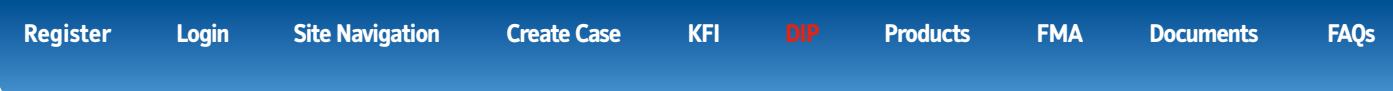

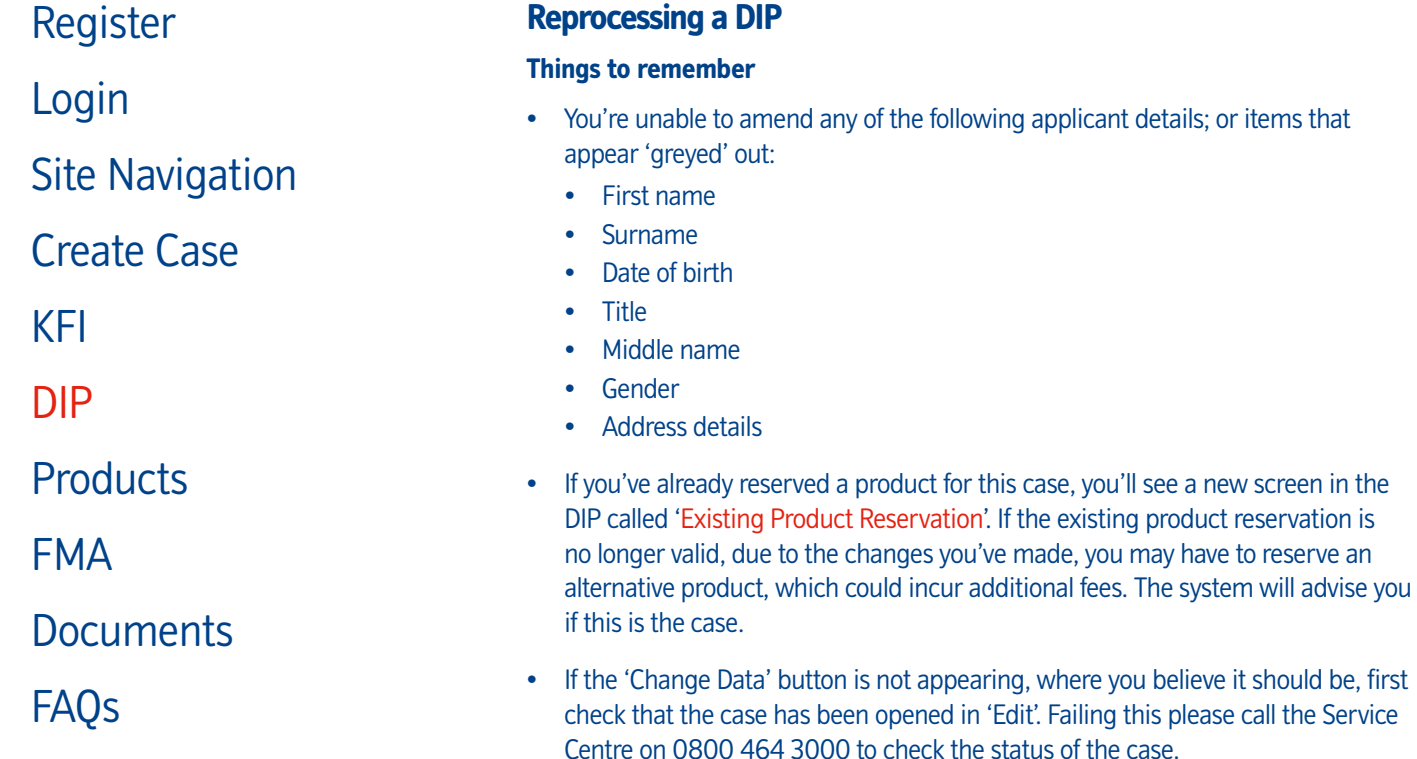

• A new footprint will be left if 90 days have passed since the original decision date.

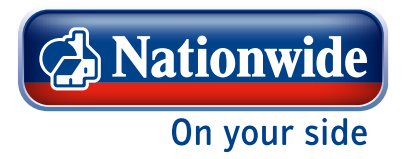

<span id="page-14-0"></span>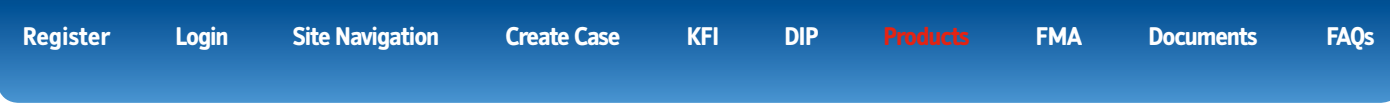

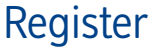

Login

Site Navigation

[Create Case](#page-4-0)

KFI

DIP

**Products** 

FMA

**Documents** 

FAQs

# **Reserving a Product**

**Product Selection** 

1. Product Selection defaults to Single Product and cannot be changed

#### Product Sets

- 2. Check the box to confirm the type of product you have sourced
	- Fixed
	- **Variable**
	- **Tracker**
	- All

#### Product Term

- 3. Choose your desired product term from the drop down list
- 4. Press **Continue** to progress to 'Product Selection'

## Eligible Products List

1. Review the list of products displayed on-screen and tick the box to the right of the product you have chosen. The product details will be shown underneath, check this carefully to ensure this is the correct; particularly in the case of free legal variants. If necessary please check the product codes on our website.

Press Continue to progress to 'Fee Payment Options'

#### Fee Payment Options

- 1. Please specify your preference for the payment of fees using the drop down list provided
- 2. Press Continue to progress to 'KFI' options

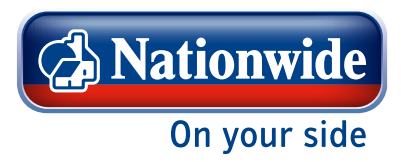

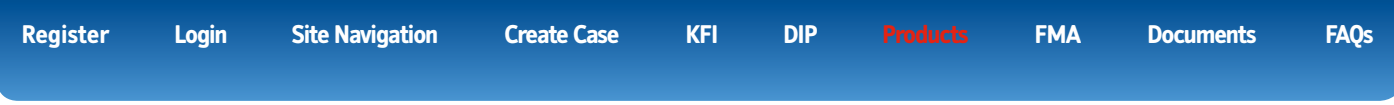

Login

Site Navigation

[Create Case](#page-4-0)

KFI

DIP

**Products** 

FMA

**Documents** 

FAQs

# **Reserving a Product**

#### Obtain New KFI

1. If you require a new KFI, due to a change of product, then choose Yes and follow the prompts. Otherwise press  $\vert$  Continue  $\vert$  to pay, or defer, the fees.

#### Fees Payable

- 1. A booking fee may be applicable in order to reserve the product. Please bear this in mind if you plan to return to the application at a later time.
- 2. Please specify how the applicant(s) wish to pay for the Product fee using the drop down list
- 3. Press Continue once you've made your choices.
- 4. A summary of fees being charged will appear at the top of the screen

## Fee Option

1. You can opt to pay all fees upon submission of the FMA, including any applicable booking fee; however if the product carries a booking fee the product won't be reserved until this has been paid.

#### Card Payment Details

- 1. Please enter the card details to be used for payment. Unfortunately we're unable to accept Maestro cards, typically these begin with the digits '67'.
- 2. Press 'Make Payment' to finalise the reservation; or Continue if you've opted to pay fees at final submission.
- 3. You'll receive confirmation that payment was successful, similarly you'll be warned if it was unsuccessful and provided the opportunity to try again.
- 4. Press  $\sqrt{\frac{\text{Continue}}{\text{Continue}}}$  to view Product Confirmation and the facility to print a payment receipt.

**Product confirmation, and the payment receipt, can be viewed from Case Home at anytime**

#### **Things to remember**

- If your product carries a booking fee, it will not be reserved until you have paid the non-refundable booking fee.
- Please check the product code carefully if seeking the free legal variation.
- Any changes made that affect the LTV may require you to reserve a new product incurring an additional fee. Please contact Dedicated Broker Support on 0800 545 31 31 – Option 1 if you are unsure.

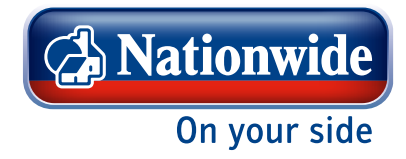

<span id="page-16-0"></span>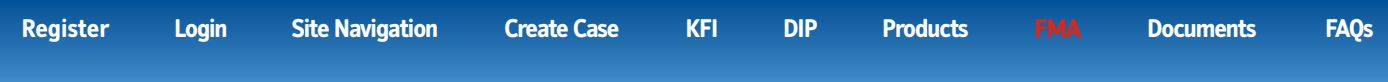

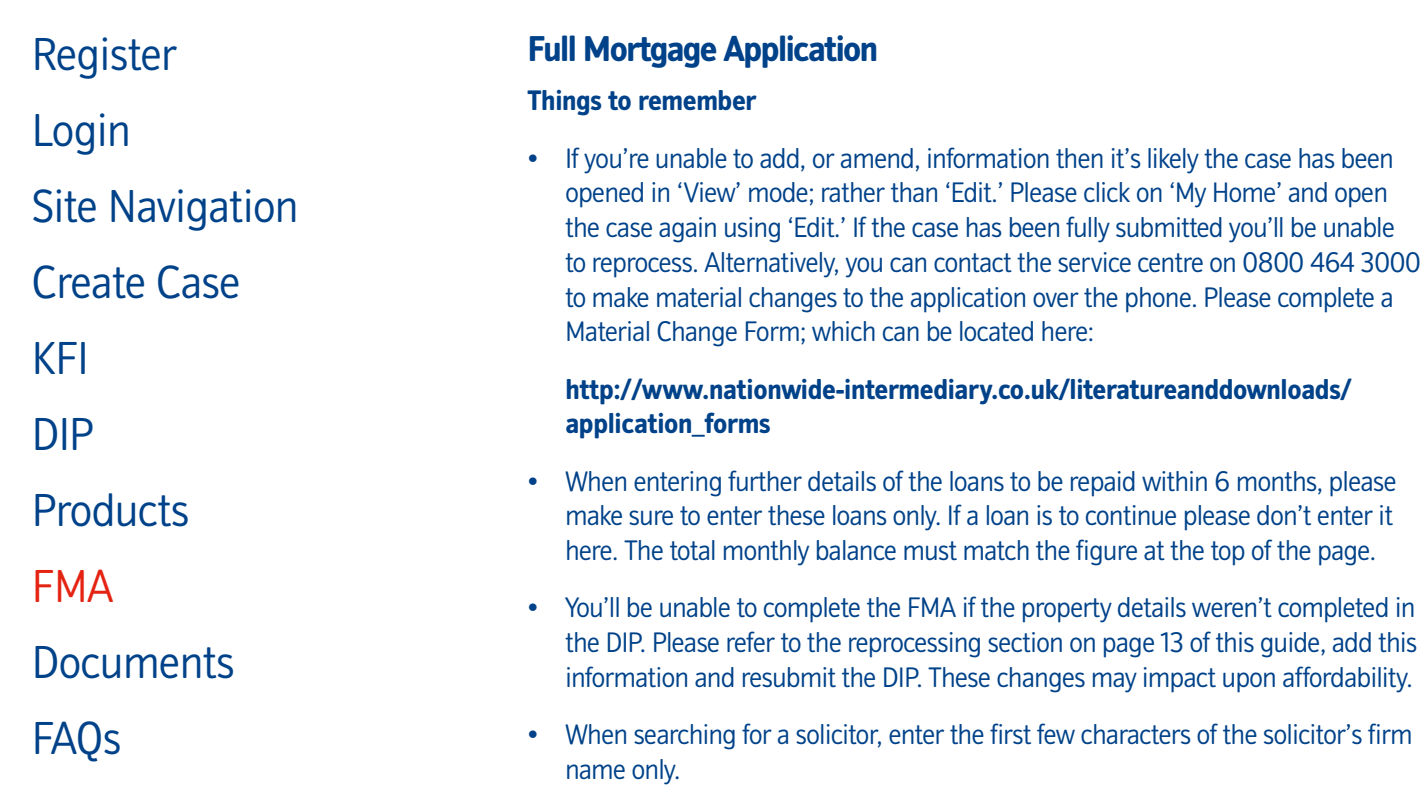

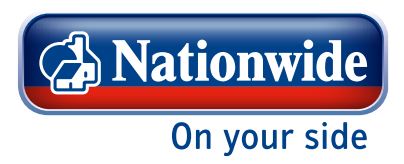

<span id="page-17-0"></span>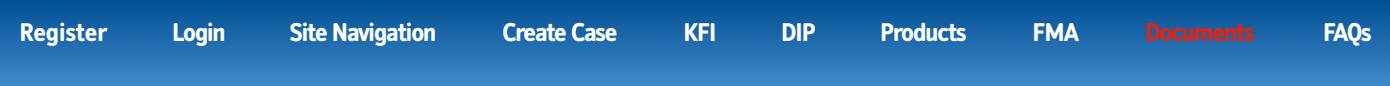

Register Login Site Navigation [Create Case](#page-4-0) KFI DIP **Products** FMA **Documents** FAQs

# **Case Documents**

Document proofs can be scanned and sent to us through our Scan and Attach service.

When scanning your documents please ensure they are saved in either PDF or TIF format; and are no bigger than 3MB per file. PDF files are generally smaller making this the preferred format. Attempting to send files that are too large, or of a different file type, will generate an error message.

- 1. From the 'My Home' page open the case you need to attach documents against
- 2. Locate the 'Attach Documents' button on the left hand menu and click on this

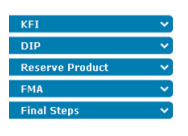

**Attach documents** 

#### 3. Tick the box to the right of the requirement you wish to attach

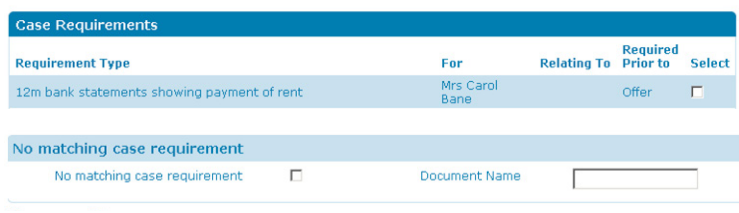

4. Now click the Browse button at the top of the screen

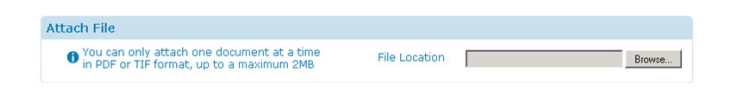

- 5 Browse to the relevant file, using the window that opens, select it and press Open.
- 5. Finally press the  $\sqrt{\frac{\text{Attach}}{\text{Actual}}}$  button found at the bottom of the page
- 6. To attach a document not on the list, tick the box by 'No Matching Case Requirement' as per point 3. Enter a short name in the text box, and then follow from point 4.

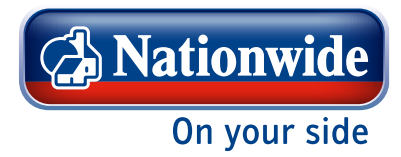

# **0800 545 31 31**<sup>|</sup> **nationwide-intermediary.co.uk**

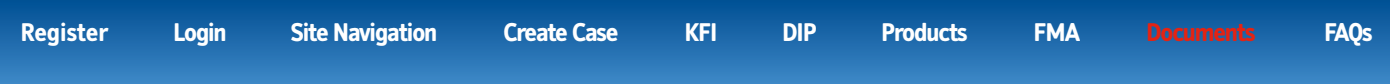

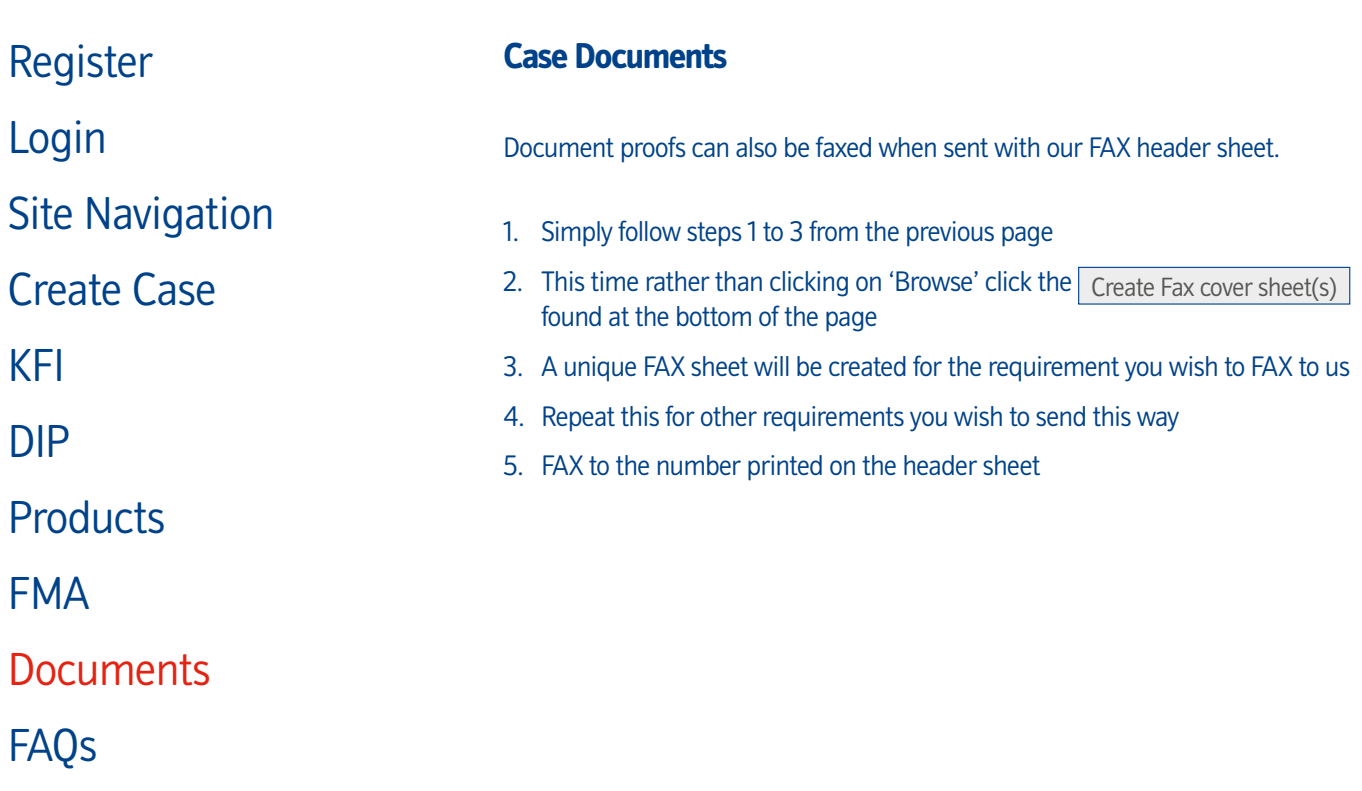

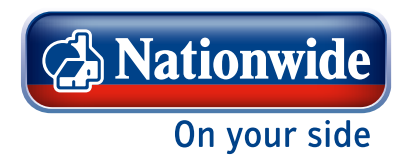

<span id="page-19-0"></span>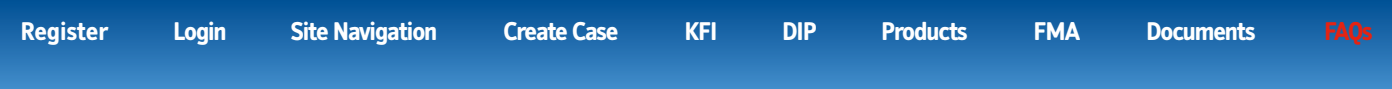

Login

Site Navigation

[Create Case](#page-4-0)

KFI

DIP

**Products** 

FMA

**Documents** 

FAQs

# **FAQs**

## **Registration/Login**

- Q. When I click login, to finish my registration, the following error appears: 'There has been a problem…'
- A. You need to allow up to 2 hours for MTE to send Nationwide your new registration. If the problem persists please call us on 0800 545 31 31 – Option 3
- Q. I completed Step 2 of registration but I'm still unable to login some hours later.
- A. Please check your spam or junk mail boxes to check that we haven't attempted to email you regarding your registration. Alternatively please call us on 0800 545 31 31 – Option 3

## **General**

- Q. I've opened my case but it's not allowing me to add, or change any information.
- A. The case has been opened using 'View' rather than 'Edit. Click on 'My Home' at the top of the page and then reopen the case using the 'Edit' link. If this doesn't work, please call us on 0800 545 31 31 - Option 4.

# **DIP**

- Q. I've not been asked the correct questions for my Shared Ownership, Equity Share, or other scheme-related case on the Loan Requirements page.
- A. Please check that you have chosen the appropriate scheme from the 'Property Ownership Type' dropdown, found on the loan requirements page. Once this has been chosen the correct questions will appear.
- Q. I'm experiencing difficulty entering an address I know to be correct
- A. Please call our eSupport team on 0800 545 31 31 Option 4 to discuss this further.

## **DIP Reprocessing**

- Q. My case has been declined, however when attempting to reprocess the DIP it's not allowing me.
- A. Some decline reasons do not allow the DIP to be reprocessed; to check the status of your case please call the Service Centre on 0800 464 3000
- Q. The case has been scored however I've noticed that the applicant's name and/or address details are incorrect. Can I now amend these?
- A. Once the DIP has been scored you are unable to amend the current and previous address history, or applicant's name. Please call us on 0800 464 3000 for further guidance.

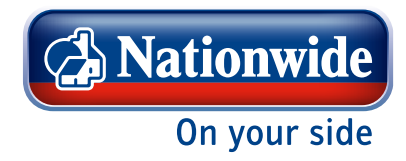

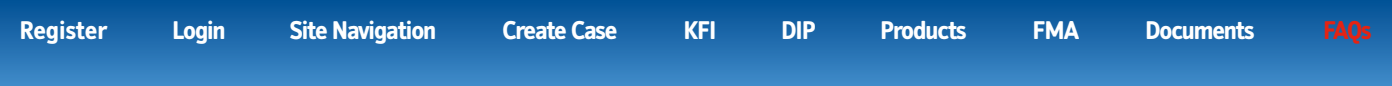

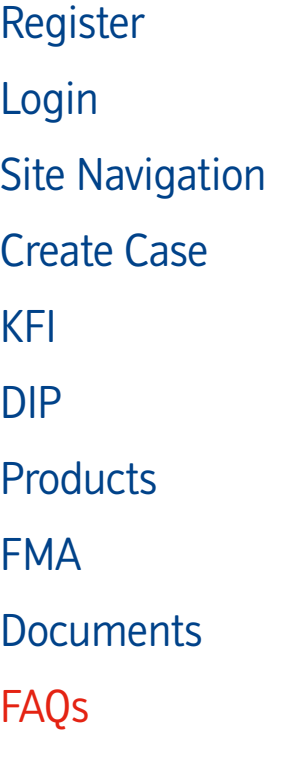

# **FAQs**

### **Product Reservation**

- Q. I've already reserved a product but now wish to change it. Is this possible?
- A. To reserve a new product reopen the case using 'Edit' and then click on Reserve Product and follow the onscreen prompts.

NFI Online will warn you if a new fee is to be charged.

#### **FMA**

- Q. I'm finalising details of the loans to be cleared, but it's not allowing me to continue from this page.
- A. We only need to know about the loans being cleared, please remove those loans remaining and ensure the total monthly payment matches that at the top of this section. If this information has changed since the DIP, you'll need to reprocess the Outgoings section in the DIP to ensure this is correct, and then retry.

#### **Attach Documents**

- Q. An error is appearing when I attempt to send you my case requirements
- A. When scanning your documents please ensure they are saved in .TIF or .PDF format; and that they are below 3MB in size. If the document is more than 3MB, you will need to split this down into smaller parts and attach separately. **Common things to check on your scanner software: Image resolution is set to 150dpi or lower, and colour is black and white or greyscale.**

#### **Other**

- Q. When opening case documents they appear blank or there is an error on the screen.
- A. Please ensure that you are using Internet Explorer when accessing our website. Other browsers are compatible but are unable to display the case documents.

If your query is not listed above then please call us. For technical assistance please call eSupport on 0800 545 31 31 – Option 4. For criteria, policy or product related queries please call Dedicated Broker Support on 0800 545 31 31 – Option 1. For case requirements and post-submission queries, call the Mortgage Service Centre on 0800 464 3000.

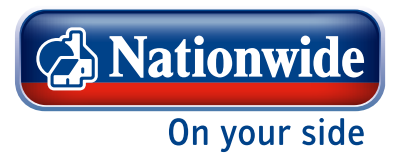